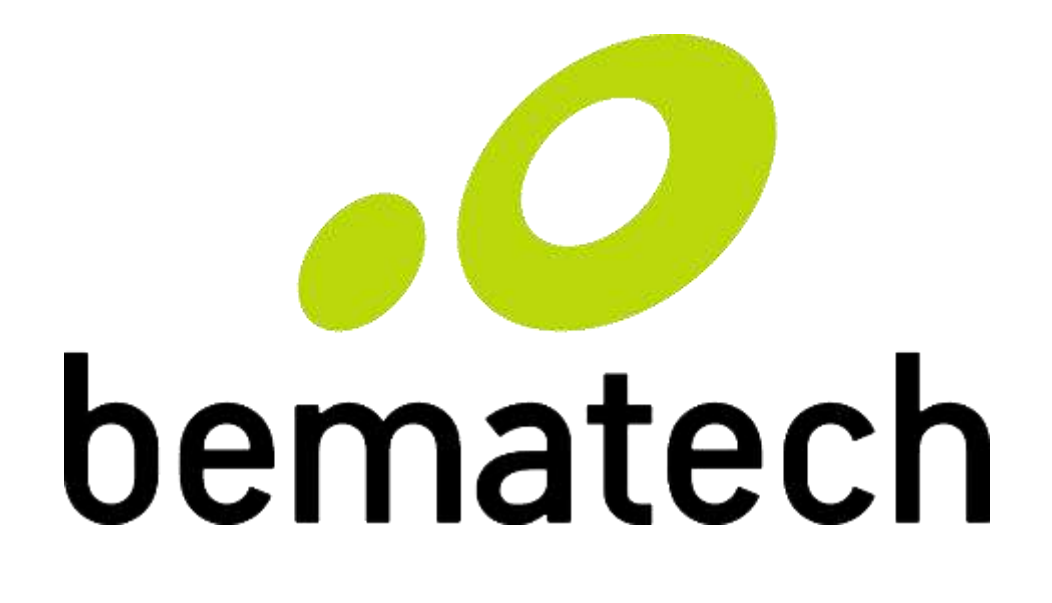

# Manual de Usuário

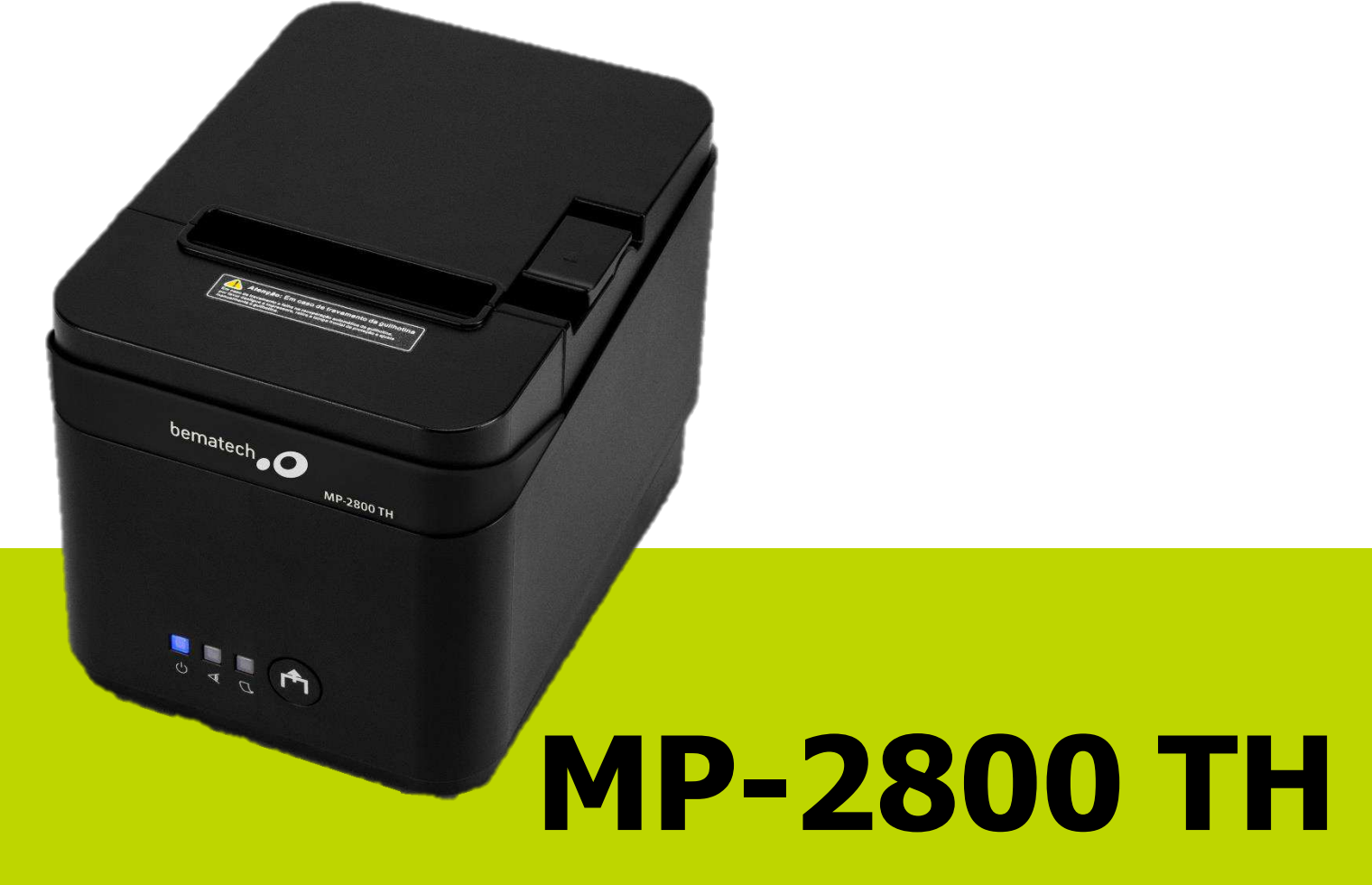

Manual de Usuário da MP-2800 TH Código: 501015240 - Revisão 1.0 Dezembro de 2018 Copyright © Bematech Hardware Ltda., São José dos Pinhais, Brasil Todos os direitos reservados.

Nenhuma parte desta publicação pode ser copiada, reproduzida, adaptada ou traduzida sem a permissão prévia por escrito da Bematech Hardware Ltda., exceto quando permitido por direitos de patente.

As informações contidas nesta publicação são puramente informativas, sujeitas a alterações sem prévio aviso. Além disso, a empresa não se responsabiliza pelo uso de tais informações. No entanto, à medida que os aperfeiçoamentos do produto forem implementados, a Bematech envidará todo esforço possível para fornecer informações atualizadas sobre os produtos descritos nesta publicação. A mais recente versão deste manual pode ser obtida no site da Bematech na Internet:

#### [www.bematech.com.br](http://www.bematech.com.br/)

A despeito de outras exceções contidas neste Manual, o Comprador deste produto ou os terceiros envolvidos assumem as consequências e a responsabilidade como resultado de: (a) uso intencional para quaisquer aplicações impróprias, involuntárias ou não autorizadas deste produto, incluindo qualquer fim específico; (b) modificações, reparações ou alterações não autorizadas deste produto; (c) uso do produto sem que sejam seguidas as instruções de operação e manutenção da Bematech ; (d) uso do produto como parte de sistemas ou outras aplicações em que qualquer falha do mesmo possa criar situações propícias a danos pessoais ou materiais. Nos casos acima descritos, a Bematech e seus diretores, administradores, funcionários, subsidiárias, afiliadas e revendedores não serão considerados responsáveis ou chamados a responder por quaisquer reivindicações, custos, danos, perdas, despesas e quaisquer outros danos diretos ou indiretos, assim como por reivindicações que alegarem negligência por parte da Bematech em relação ao projeto ou fabricação do produto.

A Bematech não se responsabiliza por quaisquer danos ou problemas decorrentes do uso de quaisquer opções ou consumíveis que não sejam os designados como produtos originais da Bematech ou produtos aprovados pela Bematech.

Todos os nomes e logotipos de produtos mencionados nesta publicação podem ser marcas registradas de seus respectivos proprietários e são aqui reconhecidos como tal.

As garantias dos produtos correspondem àquelas expressamente mencionadas no Manual do Usuário. A Bematech rejeita toda e qualquer garantia implícita para o produto, incluindo (mas sem limitar-se a) garantias implícitas de mercantilidade ou adequação para fins específicos. Além disso, a Bematech não será responsabilizada ou sujeita a responder por quaisquer danos especiais, incidentais ou consequências ou até mesmo ganhos ou lucros cessantes decorrentes do uso do produto pelo Comprador, pelo Cliente ou por terceiros.

# <span id="page-2-0"></span>Prefácio

### Aviso

Nenhuma garantia de qualquer tipo está relacionada a este material.

Nenhuma parte deste documento pode ser reproduzida, transmitida, armazenada, transcrita em qualquer forma ou meio sem autorização expressa da Bematech.

Todas as imagens contidas neste manual, tanto descritivas, diagramas e fotos de passo-a-passo são meramente ilustrativas. Alterações tanto no produto quanto nas informações deste documento podem ser feitas sem aviso prévio. Para a revisão mais recente deste documento, acessar o site [www.bematech.com.br.](http://www.bematech.com.br/)

### Quem pode ler esse manual?

Esse manual pode ser usado por clientes, por técnicos ou assistências técnicas credenciadas pela Bematech.

#### Outras publicações relacionadas

Guia de Referência Rápida

O Guia de Referência Rápida acompanha o produto e contém o Certificado de Garantia.

#### Telefone para Contato

- Suporte para Equipamentos: 0800 644 2362
- Para outros fins acesse [www.bematech.com.br.](http://www.bematech.com.br/)

### Informação sobre Descarte do Produto

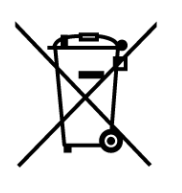

Esse símbolo indica que seu produto eletrônico não pode ser jogado no lixo comum, mas precisa ser descartado da maneira correta. Quando o tempo de vida do produto acabar, consulte a Bematech ou suas autoridades locais para saber mais como fazer a correta reciclagem do produto.

### Informações de Segurança

Essa seção apresenta informações importantes quanto a manutenção da segurança e do uso efetivo do produto. Por favor, leia cuidadosamente e guarde tais informações em um local acessível.

- Antes de instalar o produto e seus dispositivos, leia o Guia de Referência Rápida.
- Para prevenir choques elétricos ou até mesmo descargas, desconecte o cabo de alimentação da tomada e os cabos de comunicação do produto antes de fazer qualquer alteração no produto.
- Desconecte os cabos de alimentação antes de instalar algum dispositivo no produto.
- Antes de conectar ou remover algum cabo de comunicação, tenha certeza de que os cabos de alimentação estão desconectados.
- Procure por uma assistência técnica credenciada antes de instalar qualquer tipo de adaptador ou extensão nos cabos de alimentação. A mal instalação poderá ocasionar a interrupção do aterramento do circuito.
- Tenha certeza de que voltagem da tomada aonde o produto será instalado está de acordo com a necessidade do produto. Se não tem certeza quanto a voltagem na sua área, contate a sua companhia elétrica local.
- Se os conectores de alimentação estiverem quebrados ou danificados, não os tente consertar. Contate um serviço técnico qualificado para realização do conserto.
- Não retire o pino de aterramento do cabo de energia, isso interromperá o aterramento do produto. Podendo assim causar danos ao produto e ao usuário.
- Antes de usar o produto, tenha certeza que os cabos estão corretamente conectados e os cabos de alimentação não estão danificados. Se você notar qualquer defeito, contate o seu revendedor ou assistência técnica imediatamente.
- Para evitar curto circuitos, mantenha clipes de papel, parafusos e grampos longe dos conectores, portas de comunicação e do circuito do produto.
- Evite poeira, umidade e temperaturas extremas. Não coloque o produto em locais com água.
- Esta impressora está equipada com uma serrilha para a realização do corte do cupom. Ao cortar o cupom, trocar a bobina ou realizar qualquer tipo de modificação que este manual instrui, não toque com os dedos ou partes da mão nos dentes da serrilha, sob risco de dano à integridade física.
- Ao abrir a impressora, tome cuidado para não tocar na cabeça térmica de impressão, ela poderá estará quente.
- Coloque o produto em superfícies estáveis.
- Se você encontrar problemas técnicos com o produto, contate um serviço técnico credenciado pela Bematech ou o seu revendedor.

# Sumário

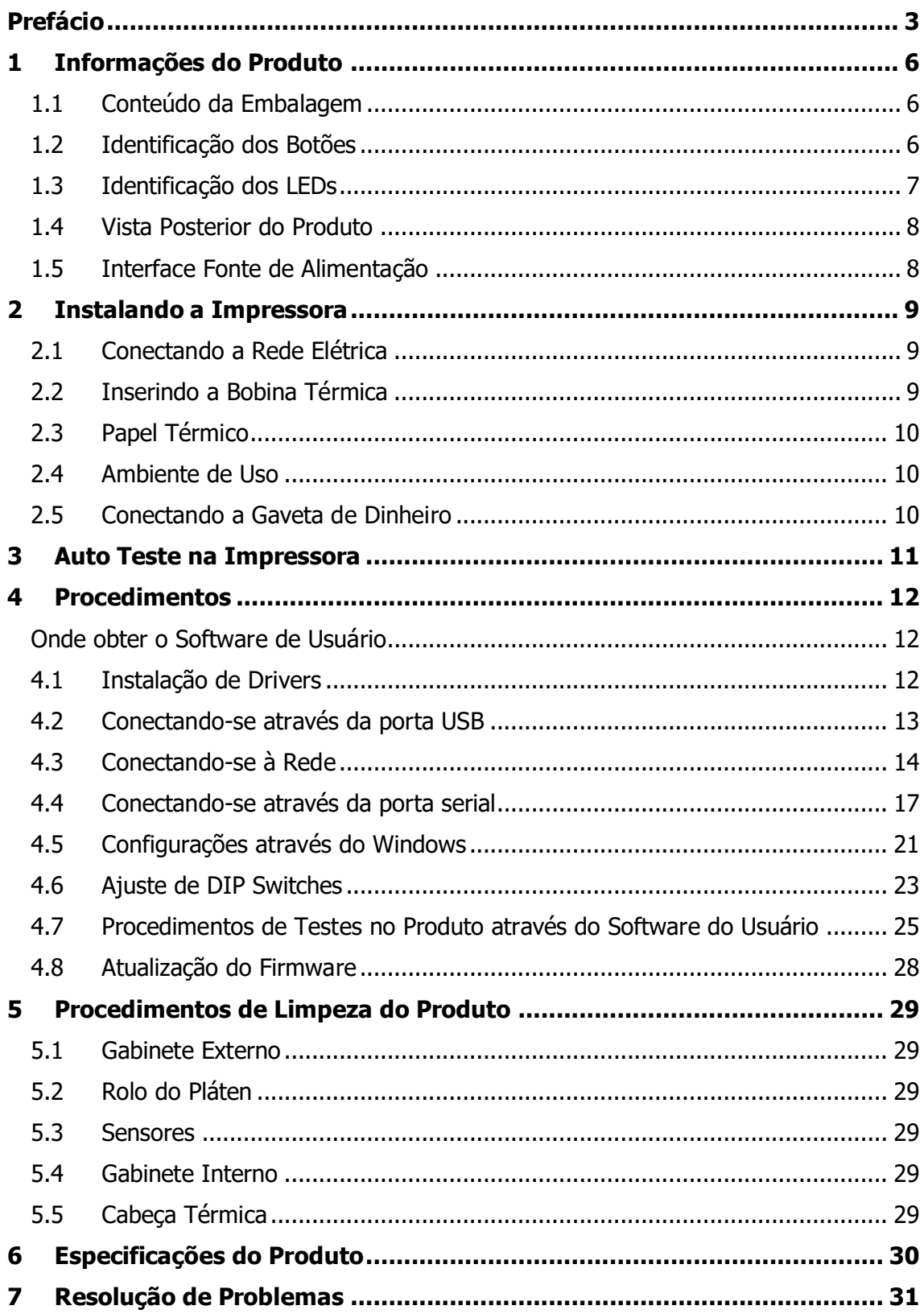

# <span id="page-5-0"></span>1 Informações do Produto

# <span id="page-5-1"></span>1.1 Conteúdo da Embalagem

No interior da embalagem do produto encontram-se os seguintes itens:

- 
- MP-2800 TH<br>• Guia de Referência Rápida Cabo USB • Guia de Referência Rápida •
- Fonte de Alimentação
- 
- 

*Guarde a embalagem para um eventual transporte.* 

<span id="page-5-2"></span>1.2 Identificação dos Botões

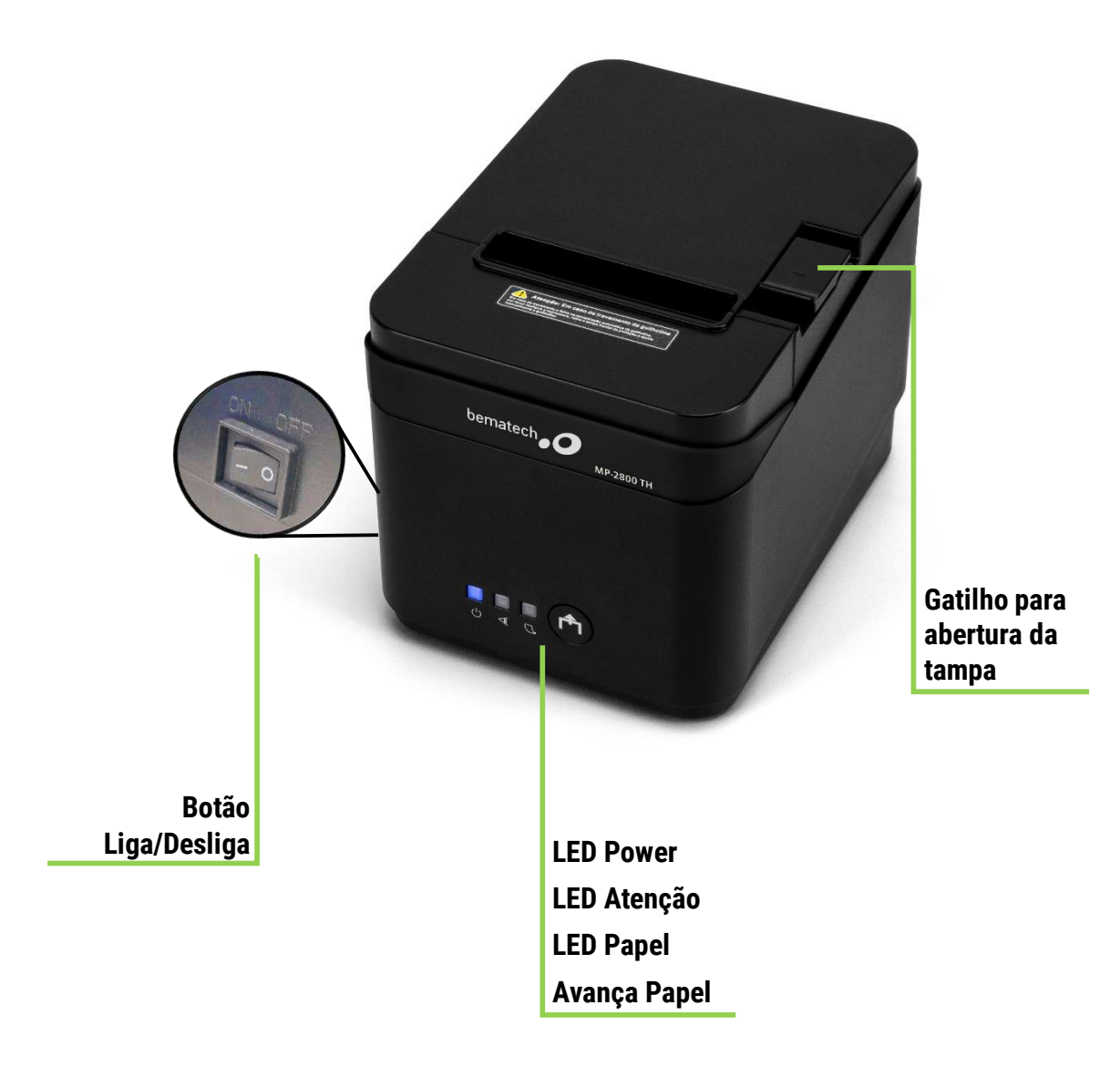

# <span id="page-6-0"></span>1.3 Identificação dos LEDs

A impressora MP-2800 TH irá transmitir mensagens de luz através dos LEDs localizados na parte frontal da mesma. São simples informações que ajudarão a manter a mesma em seu funcionamento padrão. Na tabela a seguir, estão as informações que a mesma transmite.

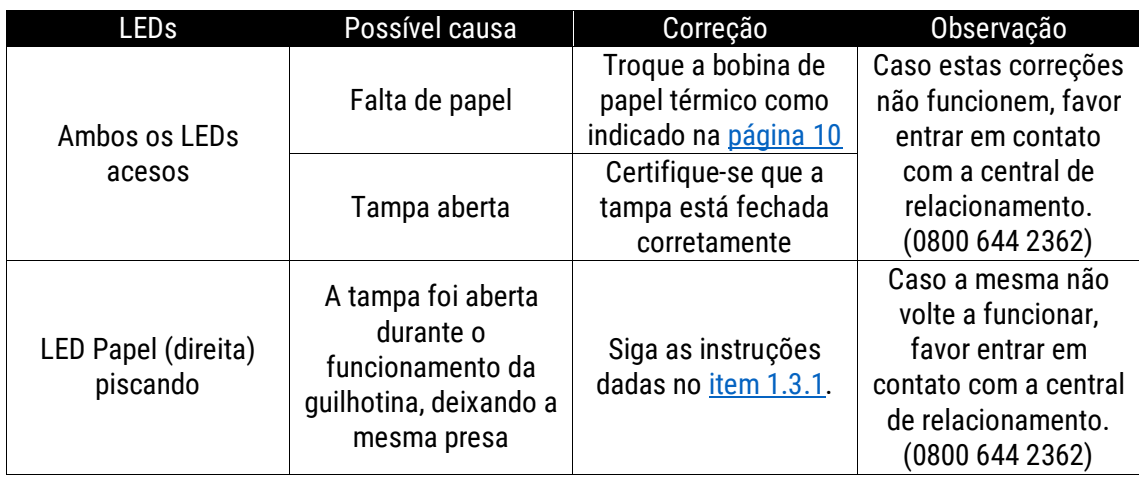

#### <span id="page-6-1"></span>**1.3.1 Para reajustar a guilhotina, favor seguir os passos a seguir:**

#### **1. Desligue a impressora;**

- 2. Se possível, abra a tampa da bobina de papel;
- 3. Abra a tampa frontal da impressora, conforme imagem a seguir:

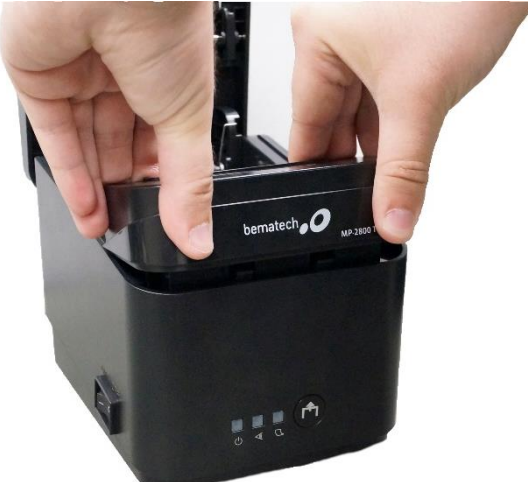

3.1 Com ambas as mãos, puxe a tampa frontal para cima, conforme imagem ao lado;

3.2 Retire a tampa, puxando-a para fora, deixando exposto a engrenagem da guilhotina;

4. Levante o plástico cobrindo a engrenagem e a gire em sua direção até que a guilhotina volte à posição normal, como indicado na imagem abaixo;

5. Feche novamente ambas as tampas, atentandose para que o papel seja colocado novamente de maneira correta;

6. Religue a impressora, a mesma deverá estar funcionando!

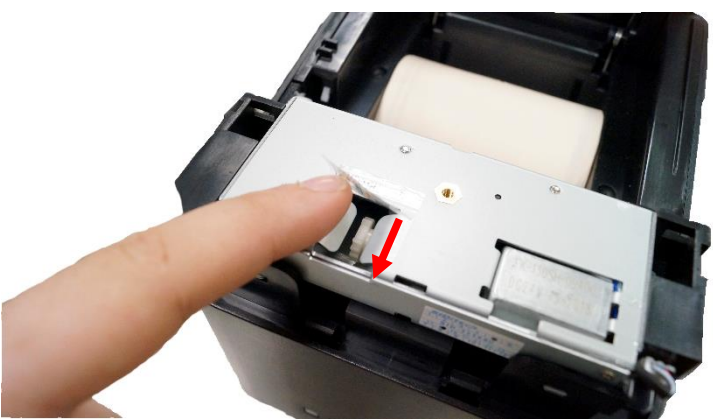

# 1.4 Vista Posterior do Produto

<span id="page-7-0"></span>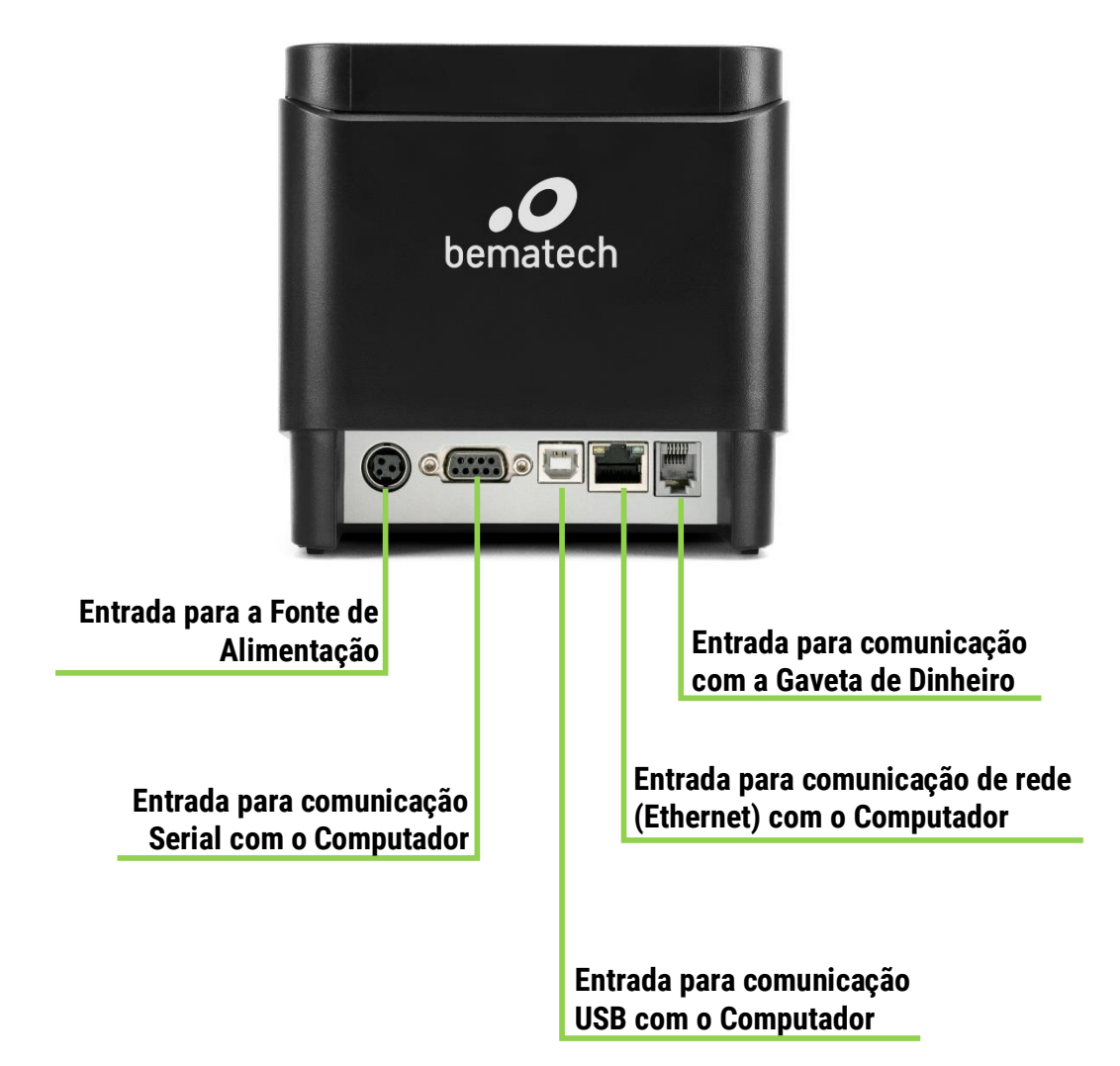

# <span id="page-7-1"></span>1.5 Interface Fonte de Alimentação

Entrada da fonte de alimentação 110/220V. Saída da fonte de alimentação 24V, 2,5A.

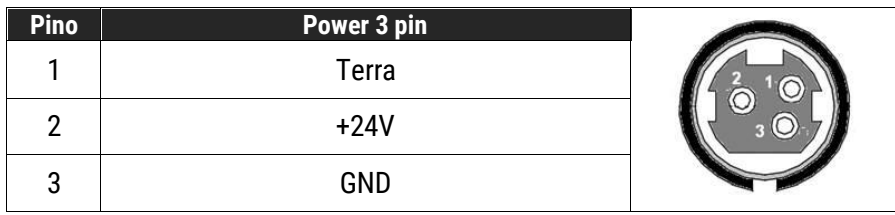

# <span id="page-8-0"></span>2 Instalando a Impressora

# <span id="page-8-1"></span>2.1 Conectando a Rede Elétrica

Certifique-se que a impressora está desligada. Conecte o cabo AC na fonte de alimentação e o plugue na tomada de energia. É importante garantir que o aterramento esteja ligado para assegurar um correto e seguro funcionamento do produto.

Ligue a impressora usando a chave Liga/Desliga localizada na lateral esquerda da impressora. Verifique se o LED mais da esquerda acendeu em azul. A impressora irá inicializar.

# <span id="page-8-2"></span>2.2 Inserindo a Bobina Térmica

Para inserir o papel na impressora, empurre o gatilho e levante a tampa conforme indicado na figura a seguir:

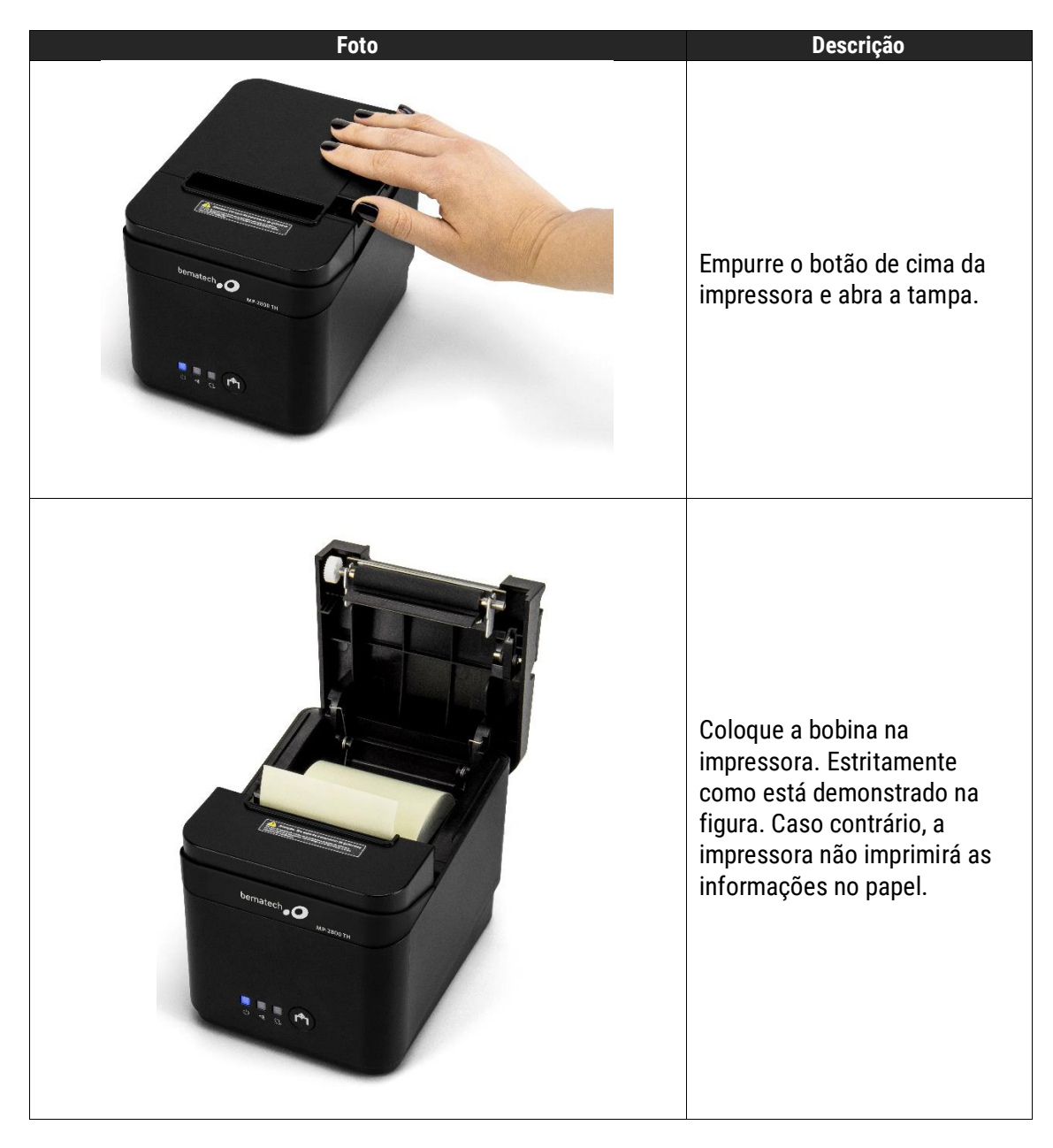

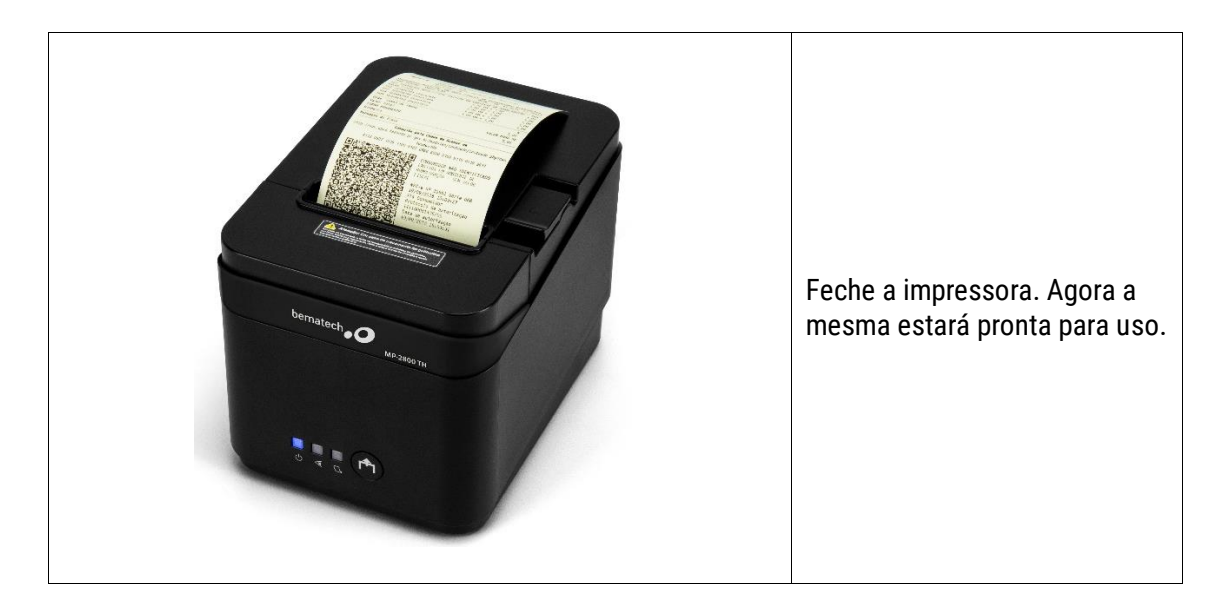

# <span id="page-9-0"></span>2.3 Papel Térmico

Para o melhor desempenho e durabilidade das impressoras Bematech, recomenda-se a utilização de papéis térmicos que correspondam às seguintes especificações:

> Gramatura: 45 a 65 g/m<sup>2</sup> Espessura: 48 a 70 µm Lisura: Bekk > 300 s

Estas especificações são definidas pelo ATO COPETE 004/10 para as bobinas térmicas utilizadas em ECFs. A Bematech utiliza em sua linha de produção e laboratórios de serviços papéis térmicos da empresa Personalize, fabricante Koehler - KT 48 FA, com gramatura 48 ± 5 g/m<sup>2</sup>, espessura 53 ± 5 µm e lisura Bekk ≥ 350 s

### <span id="page-9-1"></span>2.4 Ambiente de Uso

Sua MP-2800 TH deve operar em uma superfície plana e estável. Mantenha a saída de papel da impressora desobstruída. Não puxe ou segure o papel quando a impressora estiver imprimindo. Obs.: Evite instalá-la em locais úmidos, sujeitos à poeira ou à ação do calor, como luz e aquecedores.

#### <span id="page-9-2"></span>2.5 Conectando a Gaveta de Dinheiro

A impressora MP-2800 TH está homologada para utilização com as gavetas de dinheiro da Bematech.

Para instalar a Gaveta de Dinheiro, siga os passos abaixo:

- 1) Desligue a impressora.
- 2) Conecte o cabo de comunicação da gaveta de dinheiro na impressora.
- 3) Ligue a impressora.

# <span id="page-10-0"></span>3 Auto Teste na Impressora

Para configurar a impressora para realizar o auto teste. Siga os passos abaixo:

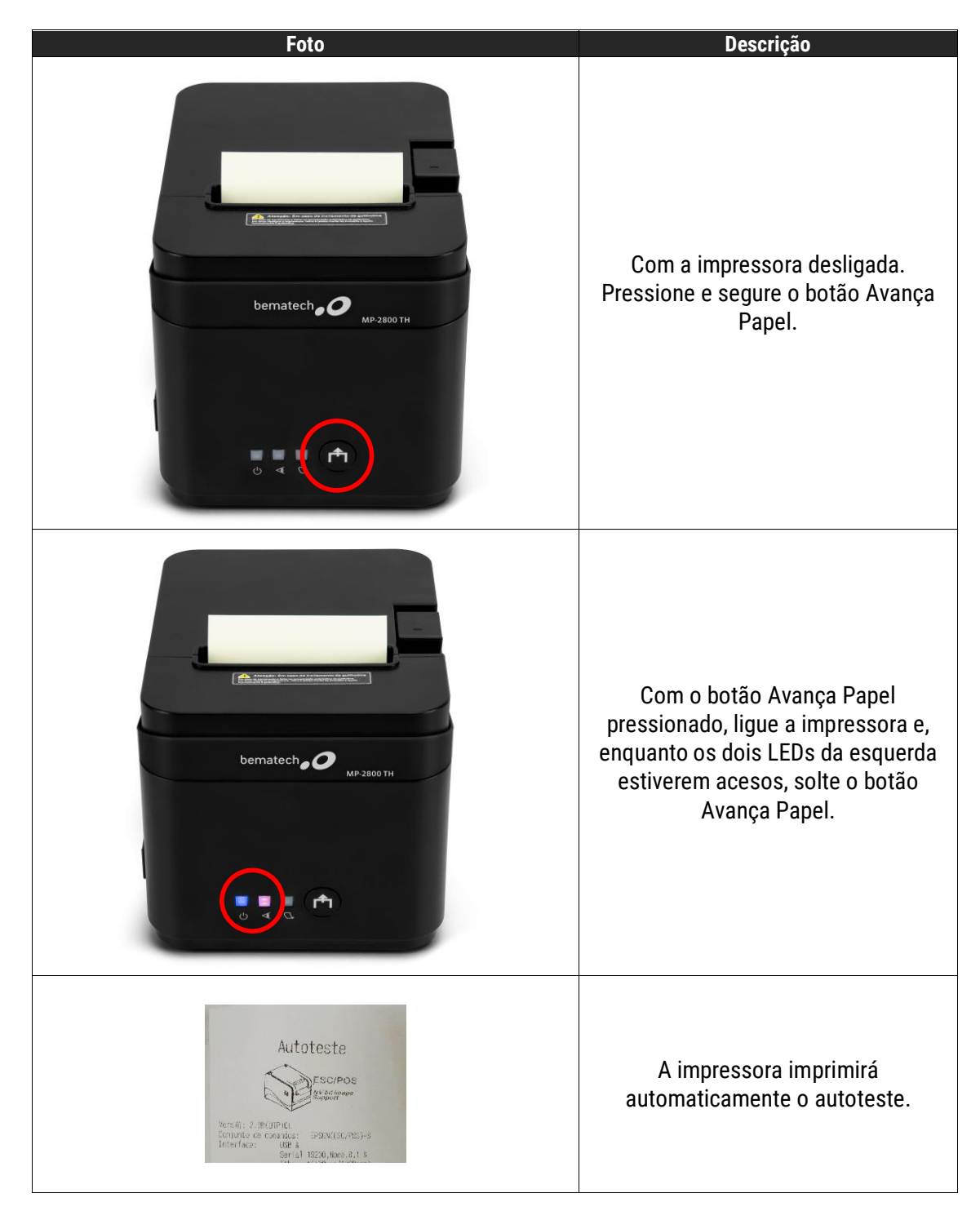

Depois da impressão do auto teste a impressora retornará ao modo "pronta para imprimir". Se a impressora está no modo Hexadecimal Dump e o cliente deseja voltar ao modo "pronta para imprimir", desligue e ligue a impressora ou aperte o botão de avanço de papel três vezes.

# <span id="page-11-0"></span>4 Procedimentos

### <span id="page-11-1"></span>Onde obter o Software de Usuário

O Software do Usuário será disponibilizado na página do produto, no site da Bematech, e no portal do Bematech Software Partners.

# <span id="page-11-2"></span>4.1 Instalação de Drivers

Após a instalação do software através dos sites mencionados acima, execute o programa "Driver – Impressora Bematech MP-2800 TH".

Primeiramente, aperte em avançar, até que a tela a seguir seja exibida;

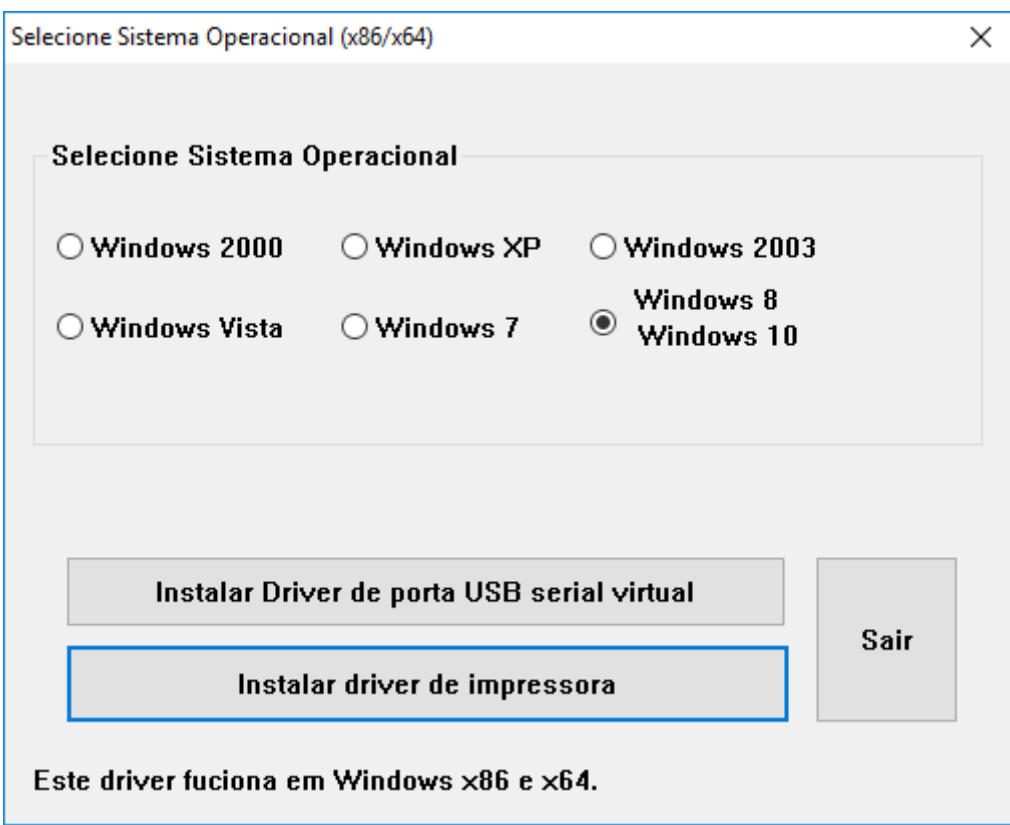

Escolha o seu sistema operacional e clique em "Instalar driver de impressora";

Clique em "Próximo", assim, a tela a seguir será exibida;

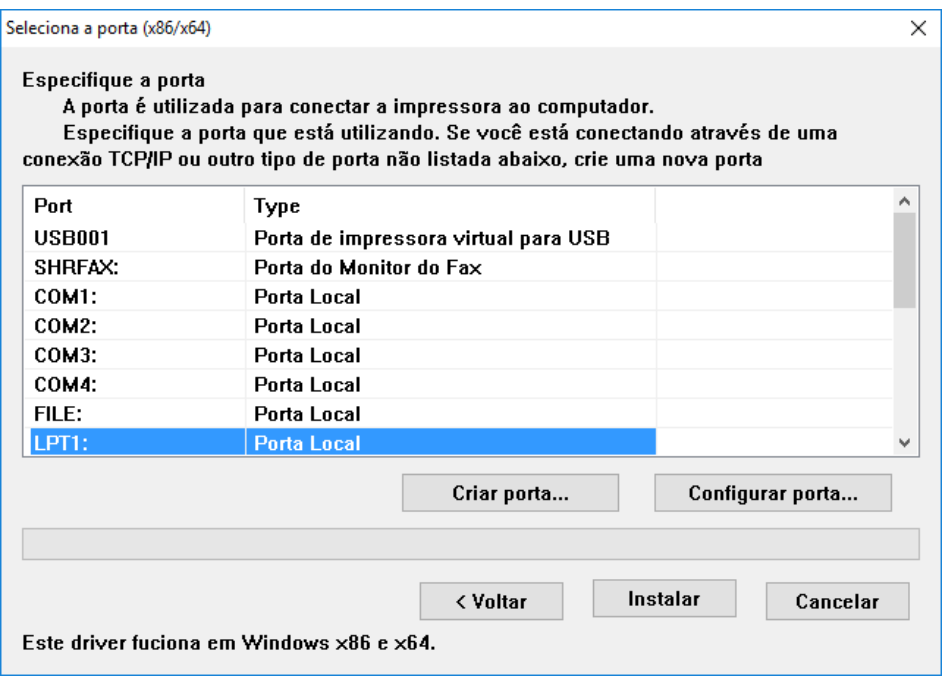

Selecione em qual porta a impressora está conectada e clique em "Instalar"

# <span id="page-12-0"></span>4.2 Conectando-se através da porta USB

A conexão USB com a impressora é feita de maneira bem comum, através de um cabo USB Tipo B. Após instalar o driver para a porta na qual a impressora está conectada, abra o software "Bematech Printer Setting Tool", então escolha a opção USB, na parte superior e então a porta na qual a mesma está conectada:

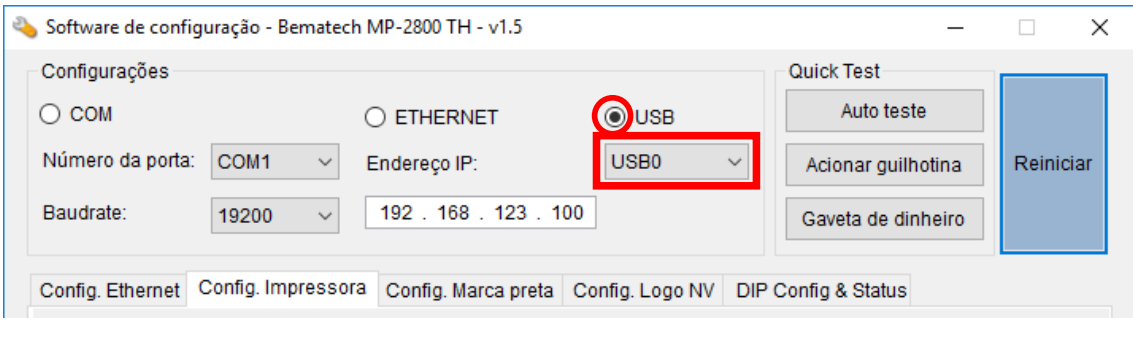

**Atenção!** A conexão USB é fundamental para a configuração dos outros métodos de comunicação da impressora.

### <span id="page-13-0"></span>4.3 Conectando-se à Rede

#### **4.3.1 IP Estático**

Após conectar a impressora à mesma rede do computador, abra o software "NetWinConfig" encontrado nos sites indicados ao início dessa seção e então siga os passos a seguir.

Clique em "Search Printers", assim, a impressora aparecerá, juntamente com suas configurações de rede;

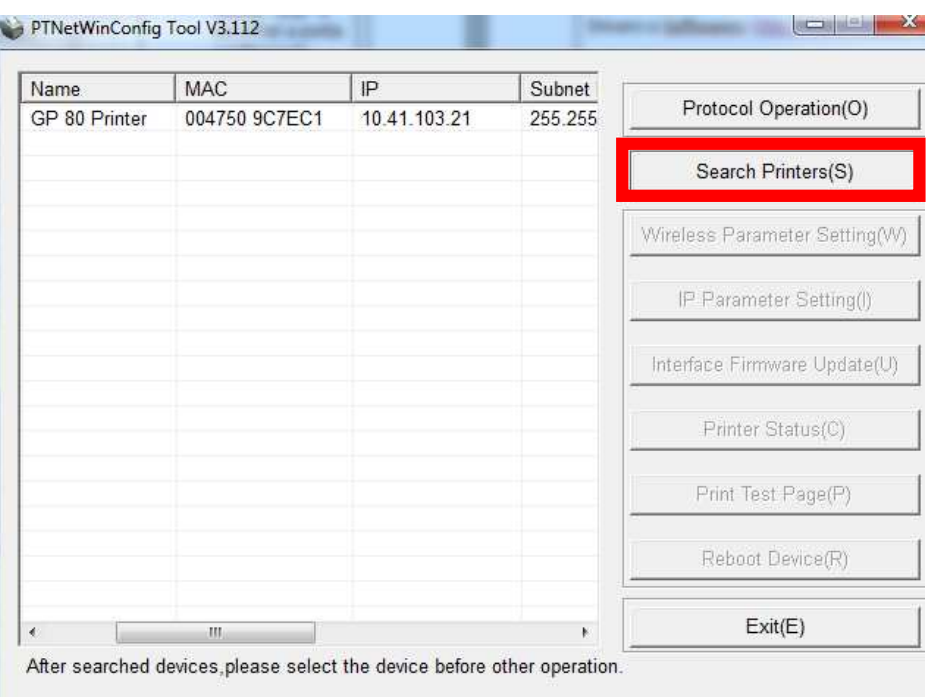

Clique então na linha com a descrição da impressora e aperte em "Print Test Page". Após a impressão da página de testes, aperte em "OK";

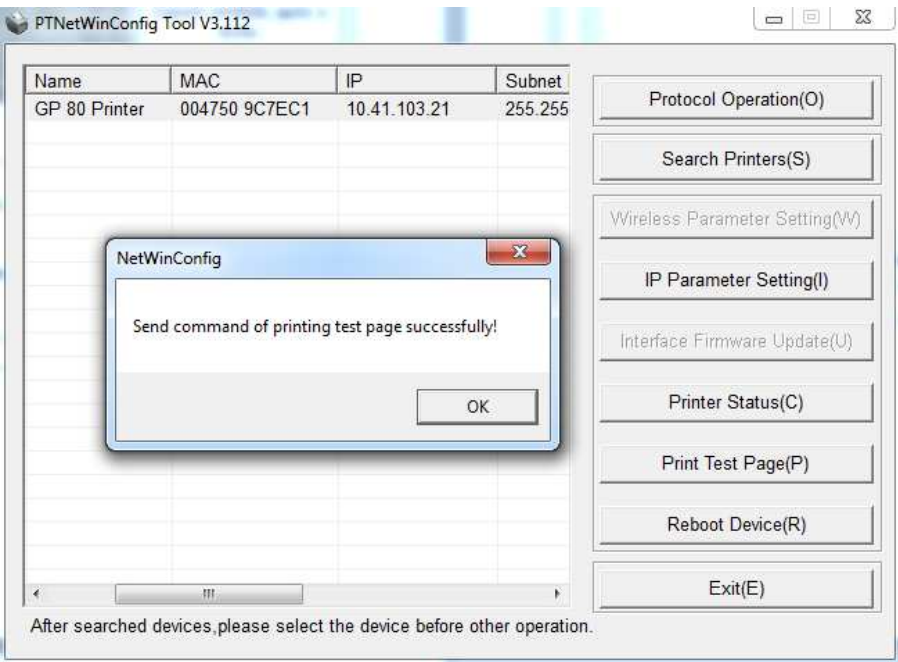

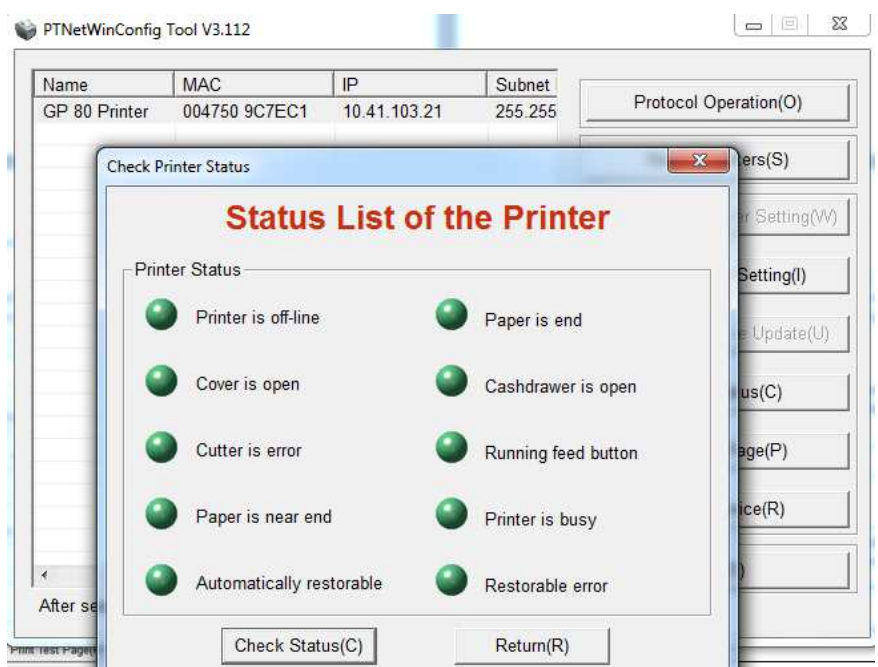

No botão "Printer Status" é possível verificar informações da impressora;

O procedimento de conexão pela rede pode ser também feito pelo software "Bematech Printer Setting Tool", também encontrado nos sites listados no início da seção. Para tal, siga os passos descritos a seguir:

No campo de Configurações acima, selecione Ethernet e coloque o endereço IP no qual a impressora está conectada. **Importante:** O endereço deverá ser aquele que é mostrado no software "NetWinConfig" ou através do Auto-Teste, demonstrado n[o item 4.3.2.](#page-15-0)

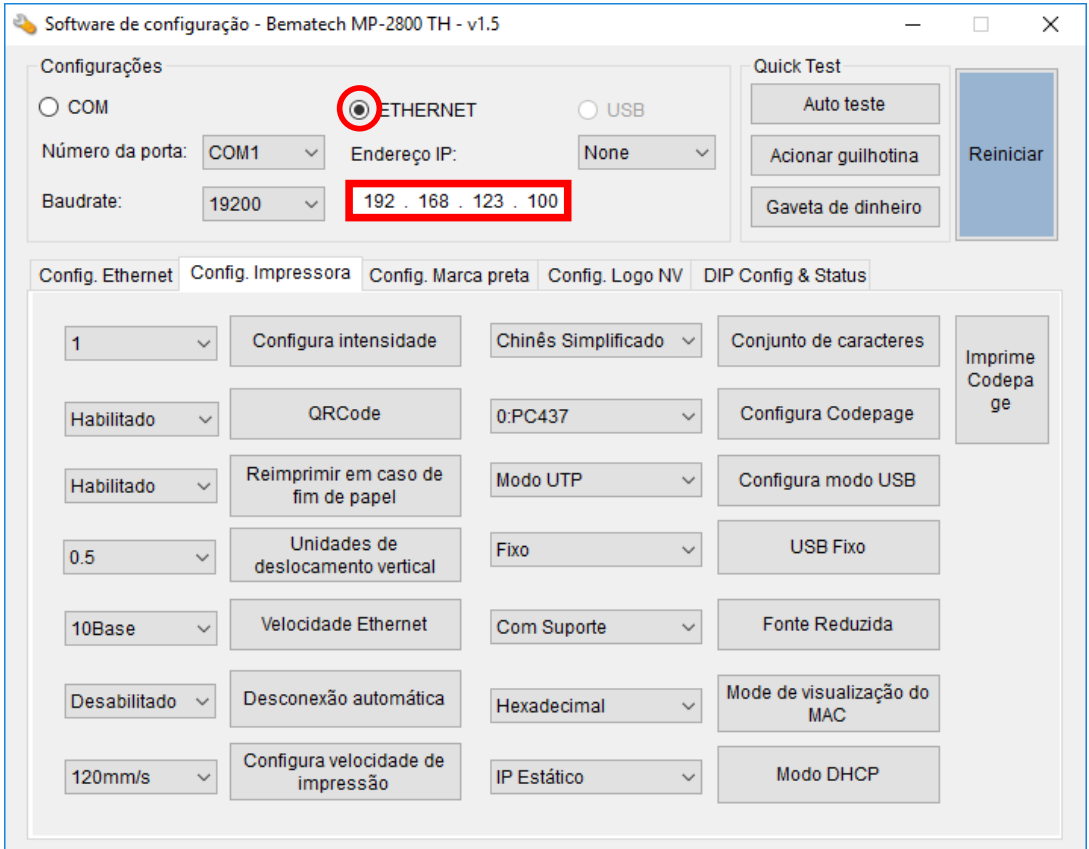

#### <span id="page-15-0"></span>**4.3.2 IP Dinâmico – DHCP**

Para que a impressora busque um IP automaticamente da rede, siga os passos a seguir:

No software "Bematech Printer Setting Tool", vá na aba "Config. Impressora" e então na opção "Modo DHCP". Clicando na setinha, será possível escolher a opção "Modo 1 (Auto) ";

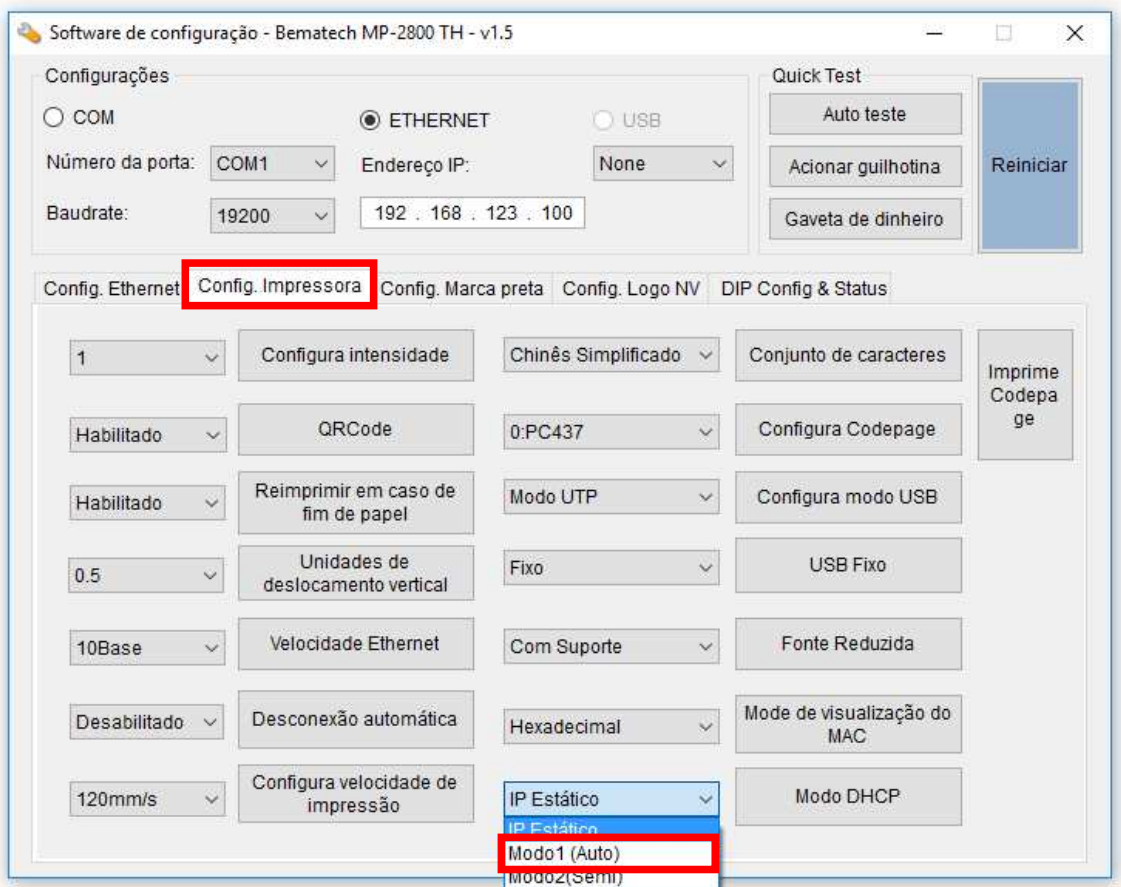

Desligue a impressora e realize o Auto Teste da mesma assim como descrito na [página 12;](#page-10-0)

Após a impressão do Auto Teste, a mesma fará a busca de um IP disponível;

Coloque o IP no software "Bematech Printer Setting Tool", assim como descrito na página 16, porém com o IP dado pela impressora;

![](_page_16_Picture_0.jpeg)

# <span id="page-16-0"></span>4.4 Conectando-se através da porta serial

#### **4.4.1 Cabo Serial**

A conexão serial da impressora é de maneira direta, porém a maioria dos cabos seriais são invertidos (Cross). Portanto, deve-se utilizar dois cabos comuns, um conectado ao outro ou um cabo com ligação direta. Assim, a impressora será reconhecida no software "Bematech Printer Setting Tool".

O Baudrate, taxa de comunicação de dados que dita a velocidade de comunicação entre a impressora e o computador, é configurado através das DIP Switches embaixo da impressora, como explicado n[o item 4.5.](#page-22-0) Por padrão, o Baudrate é de 19200.

Abaixo, uma imagem exemplificando as conexões direta e inversa dos cabos seriais encontrados no mercado:

![](_page_16_Figure_6.jpeg)

#### **4.4.2 Porta Serial Virtual (VCOM)**

Para configurar uma porta USB para que a mesma funcione como uma porta serial virtual, siga os passos a seguir:

Abra novamente o software "Driver – Impressora Bematech MP-2800 TH" e clique em "Avançar" até chegar à tela a seguir:

![](_page_17_Picture_34.jpeg)

Selecione a opção "Instalar Driver de porta USB serial virtual" e então em "Avançar" até que o software volte a tela anterior.

Clique então em "Instalar driver de impressora" e "Avançar" até que a tela a seguir seja mostrada. Nessa, selecione a porta serial virtual e clique em "Instalar".

![](_page_18_Picture_24.jpeg)

Após a instalação, abra o "Bematech Printer Setting Tool" e então se conecte, primeiramente através de comunicação USB normalmente. Selecione então "Modo UTP" e mude para "Modo VCOM" e então clique em "Configura modo USB".

![](_page_18_Picture_25.jpeg)

Aperte, então, em "Reiniciar". Quando a impressora religar, a opção de comunicação USB estará desabilitada. Feche e abra novamente o software "Bematech Printer Setting Tool".

Selecione agora a comunicação serial na parte superior do software, assim como a porta que está sendo utilizada para a porta virtual e o baudrate ditado pelas DIP switches.

![](_page_19_Picture_18.jpeg)

# <span id="page-20-0"></span>4.5 Configurações através do Windows

Após a instalação do driver, pode-se realizar a escolha de qual comunicação utilizar através de ferramentas do próprio Windows, como descrito a seguir.

Para tal, abra o menu de "Dispositivos e Impressoras", encontrado no Painel de Controle ou na barra de pesquisa do Windows. Nela, você deverá identificar o Driver da impressora instalado, como mostrado a seguir:

![](_page_20_Figure_3.jpeg)

Clique com o botão direito e vá na opção "Propriedades da impressora", como mostrado a seguir:

![](_page_20_Figure_5.jpeg)

![](_page_21_Picture_27.jpeg)

Nesta janela, vá em "Portas", como mostrado a seguir:

Aqui, você pode escolher qual tipo de comunicação a impressora utilizará, USB, Serial ou Rede. Após escolher a porta desejada, clique em "Aplicar" e então "OK".

![](_page_22_Picture_35.jpeg)

Caso deseje, pode-se imprimir uma página de teste na aba "Geral", como mostrado a seguir:

# <span id="page-22-0"></span>4.6 Ajuste de DIP Switches

Para acessar as DIP Switches da impressora, vire a mesma de cabeça para baixo e abra o compartimento localizado embaixo da mesma, como indica a imagem a seguir:

![](_page_22_Figure_4.jpeg)

#### **4.6.1 Chave 1**

A Chave 1 é responsável por ativar ou desativar a guilhotina da impressora. A seguir a indicação de cada posição da Chave 1:

- **ON:** Desativa a guilhotina, ou seja, a mesma não irá mais ser ativada e não cortará o papel.
- **OFF:** Ativa a guilhotina ao final de cada impressão.

#### **4.6.2 Chave 2**

A Chave 2 é responsável por ativar ou desativar o alarme sonoro da impressora. A seguir está a indicação de cada posição da Chave 2:

- **ON:** Ativa o alarme sonoro.
- **OFF:** Desativa o alarme sonoro, ou seja, a impressora não fará mais nenhum som.

#### **4.6.3 Chave 3**

A Chave 3 é responsável pela densidade da impressão da impressora. A seguir está a indicação de cada posição da Chave 3:

- **ON:** Faz com que a densidade da impressão seja mais escura. Pode acarretar em redução da velocidade da impressão.
- **OFF:** Faz com que a densidade da impressão seja mais clara.

#### **4.6.4 Chave 4**

A Chave 4 é responsável por ativar ou desativar o código de caractere de dois bytes. A seguir está a indicação de cada posição da Chave 4:

- **ON:** Desativa o código de caractere de dois bytes, como por exemplo caracteres japoneses, chineses, entre outros.
- **OFF:** Ativa o código de caractere de dois bytes, como por exemplo caracteres japoneses, chineses, entre outros.

#### **4.6.5 Chave 5**

A Chave 5 é responsável pelo número de caracteres por linha da impressora. A seguir está a indicação de cada posição da Chave 5:

- **ON:** A impressora ficará com 42 caracteres por linha.
- **OFF:** A impressora ficará com 48 caracteres por linha.

#### **4.6.6 Chave 6**

A Chave 6 é responsável por ativar ou desativar a guilhotina com a gaveta de dinheiro. A seguir está a indicação de cada posição da Chave 6:

- **ON:** Ativa a guilhotina com a gaveta de dinheiro.
- **OFF:** Não ativa a guilhotina com a gaveta de dinheiro.

#### **4.6.7 Chaves 7 e 8**

Juntas, as Chaves 7 e 8 controlam o baudrate (velocidade da transmissão serial da impressora). A seguir estão todas as combinações possíveis para ambas as Chaves.

![](_page_24_Picture_118.jpeg)

Como padrão de fábrica, ambas as Chaves vêm em **OFF**, ou seja, com um baudrate de 19200.

### <span id="page-24-0"></span>4.7 Procedimentos de Testes no Produto através do Software do Usuário

*Nota:* 

*- O Software do Usuário é a ferramenta desenvolvida pela Bematech para configurar, testar e atualizar o equipamento;* 

*- As fotos são meramente ilustrativas; o modelo/família do produto e versão do software podem variar.* 

#### **4.7.1 Aba superior "Configurações"**

Nessa parte superior, pode-se escolher qual tipo de comunicação será utilizado:

- Comunicação serial: Pode-se escolher a qual porta a impressora está conectada e o Baud Rate. O Baud Rate é ditado pelas DIP Switches que estão na parte inferior da impressora. As configurações estão explicitadas no Guia Rápido.
- Comunicação pela rede: Pode-se escolher o endereço IP que será utilizado na comunicação pela rede.

Comunicação por USB: Pode-se escolher a porta USB que a impressora está.

![](_page_25_Picture_61.jpeg)

#### **4.7.2 Aba superior "Quick Test"**

Na parte de Quick Test, tem-se 4 opções:

- Auto teste: Realiza o Autoteste da impressora, mostrando diversas configurações da mesma.
- Acionar guilhotina: Puxa um pouco de papel e aciona a guilhotina.
- Gaveta de dinheiro: Testa o funcionamento da abertura da gaveta de dinheiro.
- Reiniciar: Reinicia a impressora, **deve ser apertado após cada mudança de configuração**.

#### **4.7.3 Aba "Config. Ethernet"**

Pode-se configurar o IP que será utilizado pela impressora, assim como o ID da mesma. Por padrão, o ID é automático.

![](_page_25_Picture_62.jpeg)

#### **4.7.4 Aba "Config. Impressora"**

Pode-se configurar diversas opções da impressora, sendo facilmente selecionadas em cada campo correspondente. Algumas das opções mais importantes são:

- QRCode: Habilita ou desabilita a possibilidade do firmware imprimir QR Codes.
- Reimprimir em caso de fim de papel: Habilita ou desabilita a reimpressão caso o papel acabe durante uma impressão.
- Configura velocidade de impressão: Escolhe algumas velocidades de impressão, importante ressaltar que pode afetar a qualidade da impressão.
- Modo DHCP: Habilita ou desabilita o IP automático da impressora, para que não seja necessário configurar um IP específico para a mesma.
- Imprime Code Page: Imprime os caracteres os quais a impressora reconhece para impressão.

![](_page_26_Picture_68.jpeg)

#### **4.7.5 Aba "Config. Logo NV"**

Pode-se carregar uma imagem em formato Bitmap (.bmp) para impressão. Há configurações para alterar o tamanho da impressão, abaixo.

![](_page_27_Picture_39.jpeg)

# <span id="page-27-0"></span>4.8 Atualização do Firmware

![](_page_27_Picture_40.jpeg)

Para realizar a atualização do Firmware, basta escolher a conexão atual da impressora MP-2800 TH na parte superior (1), então reiniciá-la (2), escolher o Firmware desejado (3) e apertar em "Update Firmware" (4).

Enquanto o procedimento está ocorrendo, o LED de atenção da impressora ficará piscando.

Quando o procedimento terminar, a mesma reiniciará automaticamente e o botão power ficará azul novamente, indicando que a mesma está pronta para utilização, já com o Firmware atualizado.

# <span id="page-28-0"></span>5 Procedimentos de Limpeza do Produto

# <span id="page-28-1"></span>5.1 Gabinete Externo

Limpar o gabinete externo com um pano macio umedecido em água ou detergente neutro. Nunca use estopa quimicamente tratada ou substâncias químicas como álcool ou solventes similares. O uso desses produtos pode agredir a superfície externa da impressora, causando manchas irreversíveis.

### <span id="page-28-2"></span>5.2 Rolo do Pláten

Limpe o rolo do pláten (rolo de borracha) com um cotonete ou pincel macio, remova qualquer partícula de pó. Nunca use estopa quimicamente tratada ou substâncias químicas de qualquer espécie. O uso desses produtos pode fazer com que a borracha do rolo pláten resseque, causando problemas no tracionamento do papel.

#### <span id="page-28-3"></span>5.3 Sensores

Limpe os sensores da MP-2800 TH utilizando um pincel com cerdas macias, retire todo o acúmulo de sujeira que fica sobre a lente.

#### <span id="page-28-4"></span>5.4 Gabinete Interno

Antes de limpar o gabinete interno, certifique-se que a impressora esteja desligada. Levante a tampa e retire a bobina de papel, utilize uma flanela, pano macio ou pincel com cerdas macias, e retire cuidadosamente toda a poeira acumulada.

### <span id="page-28-5"></span>5.5 Cabeça Térmica

#### **Atenção!**

A cabeça térmica pode estar quente logo após a impressão. Deixe-a esfriar antes de limpá-la, os elementos térmicos da cabeça de impressão são frágeis, evite contato com qualquer objeto de metal ou qualquer material abrasivo.

Muitos dos problemas da impressão por papel térmico são causados por resíduos acumulados no equipamento. Por este motivo é recomendado uma breve limpeza no equipamento a cada troca de bobina de papel.

Para tal, utilize algodão ou haste de algodão com álcool isopropílico no cabeçote de impressão, removendo qualquer resíduo do papel que possa ter sido gerado durante a impressão. Pode-se também utilizar uma caneta específica para limpeza de cabeça térmica.

# <span id="page-29-0"></span>6 Especificações do Produto

![](_page_29_Picture_141.jpeg)

# <span id="page-30-0"></span>7 Resolução de Problemas

Siga as instruções da tabela abaixo para resoluções de possíveis problemas, se o problema não for resolvido recorra à nossa Central de Relacionamento com o Cliente pelo número **0800 644 2362** ou à uma Assistência Técnica Credenciada Bematech.

![](_page_30_Picture_210.jpeg)

# Manual de Usuário MP-2800 TH

![](_page_31_Picture_1.jpeg)

bematech.com.br